## **2. Staunton**

A sakktáblák és a figurák sokféle anyagból készülhetnek. Az egyik legismertebb sakkkészlet a Staunton-készlet. Az Ön feladata, hogy a Staunton sakk-készletről egy bemutatót készítsen a megadott minta és a leírás alapján. Az elkészült bemutatót a program saját formátumában Staunton néven mentse el!

A bemutató elkészítéséhez szükséges képállományok a tabla.png, bastya.png, huszar.png, keszlet.png, staunton.png, tabla huszar.png, r\_bastya.png. A bemutató szövegét az UTF-8 kódolású szoveg.txt állomány tartalmazza.

- 1. A bemutató diáinak közös beállításai a következők legyenek:
	- a. A diák háttérszíne egységesen világosbarna RGB(240, 205, 160) kódú szín.
	- b. A diákon lévő szövegek színe sötétbarna RGB (85, 40, 25) kódú szín.
	- c. A szövegek betűtípusa Times New Roman (Nimbus Roman).
	- d. A címdián kívül mindegyik dián a cím szövege balra igazított és félkövér.
- 2. Az első dián a cím betűmérete legyen 60 pontos és félkövér stílusú! A címet a minta szerint igazítsa a dián!
- 3. A cím alá illessze be és forgassa el  $45^{\circ}$ -kal a tabla.png képet!
- 4. A második diára másolja be a megadott forrásállományból a szöveget! A szöveg legyen felsorolással tagolt!
- 5. A harmadik dia Staunton életéről tartalmaz információkat. Másolja be az ehhez szükséges szöveget! Szúrja be a staunton.png képet, és igazítsa vízszintesen a dia jobb oldalára, függőlegesen pedig középre!
- 6. A negyedik diára illessze be a keszlet.png, huszar.png, bastya.png képeket! A képeket igazítsa függőlegesen középre!
- 7. Az ötödik dián, a huszár menetmódját szemléltesse! Ennek elkészítéséhez szúrja be a diára a tabla huszar.png képet! A képre illesszen be fekete köröket a minta alapján! A szöveg legyen sorkizárt, a képet igazítsa vízszintesen a dia közepére!
- 8. A hatodik dián a bástya menetmódját tartalmazó leírást készítse el a minta alapján! A szöveg itt is legyen sorkizárt igazítású! A szöveg alá helyezze el a tabla.png képet! Erre illessze rá az  $r$  bastya. png képet a mintának megfelelően!
- 9. A bástya menetének ábrázolására készítsen nyilakat a mintának megfelelően! A nyilak vastagsága legyen legalább 4 pontos, színük pedig piros! A nyilak készítésénél ügyeljen arra, hogy a nyilak kezdőpontjai ne lógjanak bele a bástyát tartalmazó mezőbe! A nyilak végpontja pedig ne lógjon ki az adott sor, illetve oszlop szélső mezőiből!

## **Animációk**

- 10. A negyedik dián a készletet bemutató képek egymás után automatikusan animálva jelenjenek meg úgy, hogy az első megjelenő kép a keszlet.png legyen!
- 11. A bástya menetét bemutató 6. dián elkészített nyilakra készítsen animációt! Az animáció során a vízszintes irányú nyilak, illetve a függőleges irányú nyilak páronként egyszerre jelenjenek meg!

## **Hivatkozások**

- 12. A második dián készítsen Staunton nevének első előfordulására hivatkozást, ami a harmadik diára (az életrajzi adatokat tartalmazó diára) mutat!
- 13. A második diára készítsen a minta alapján egy jobbra mutató nyilat! A nyíl színe legyen a szövegszínként megadott sötétbarna szín! A nyílra készítsen hivatkozást, mely a negyedik (*Készlet*) diára mutat!
- 14. A harmadik, ötödik és hatodik diára az előbbivel egyező formátumú és helyzetű, de balra mutató nyilat készítsen! A harmadik dián lévő nyílra készítsen hivatkozást, ami a második diára mutat! Az ötödik és hatodik dián lévő nyílra pedig olyan hivatkozást készítsen, ami a negyedik diára mutat!
- 15. A negyedik diára szúrjon be egy téglalapot, melynek felirata legyen "Vége"! A téglalapot formázza úgy, hogy háttérszíne a szövegszínnel egyező sötétbarna, a szöveg színe pedig a diák háttérszínével egyező világosbarna legyen! A téglalapra kattintva a diavetítésnek legyen vége!
- 16. A negyedik dián állítson be hivatkozást a huszárt ábrázoló képre, ami az ötödik diára mutat! Ugyanitt a bástyát ábrázoló képre is készítsen hivatkozást, ami pedig a hatodik diára mutat!

**30 pont** 

## **Minta:**

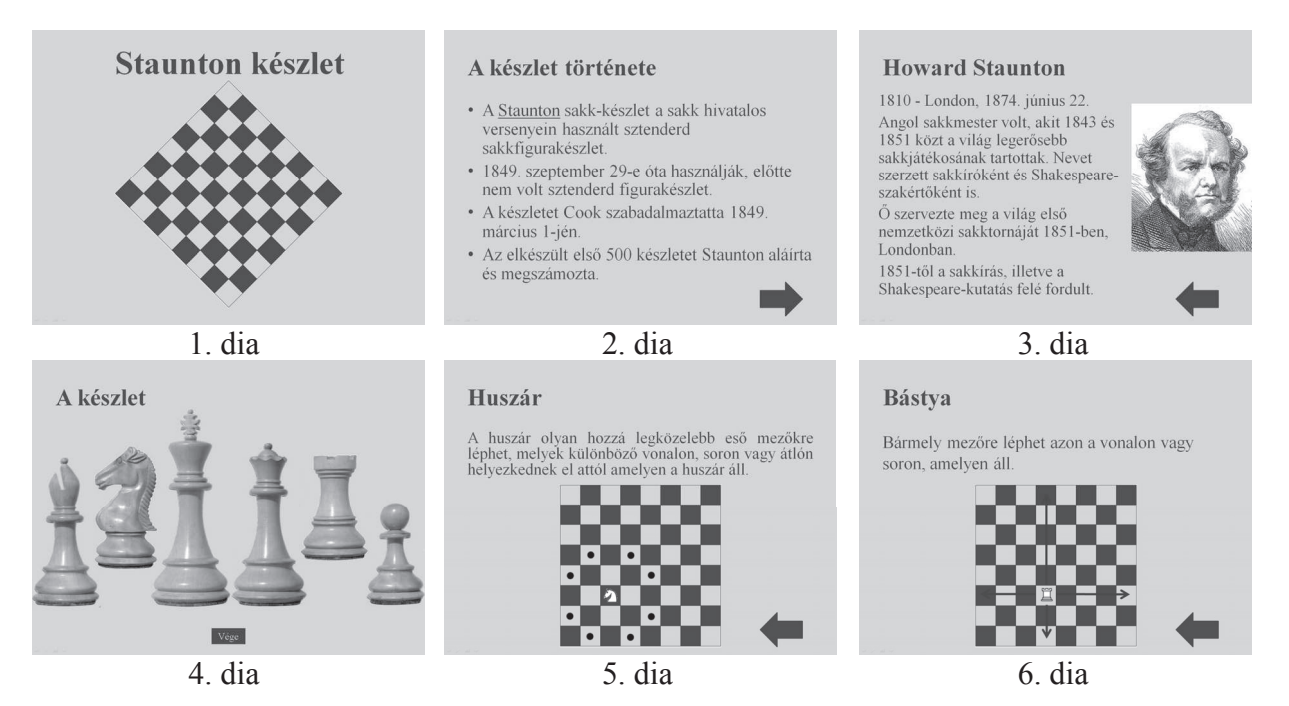